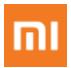

# Mi Phone User Guide

# Welcome

Mi phone is powerful smart phone brand presented by Xiaomi Inc.

Please visit www.mi.com to learn more features about Mi phone and purchase accessories.

To know more features about MIUI, please visit www.miui.com

This user guide may differ from actual phone due to software update. Please refer to your actual phone accordingly.

This revision is updated on 1st April, 2016

## **Table of Contents**

| Chapter 1: Overview                                         | 1  |
|-------------------------------------------------------------|----|
| Overview                                                    | 1  |
| Applications                                                | 3  |
| Status Bar Icons                                            | 7  |
| Chapter 2: Get Started                                      | 9  |
| Important Information                                       | 9  |
| Battery and Charging                                        | 9  |
| USB Connectivity                                            | 9  |
| Headset Quick Guide                                         | 10 |
| Chapter 3: Basic Function                                   | 11 |
| Applications                                                | 11 |
| Gestures                                                    | 11 |
| Notification Panel                                          | 12 |
| Text Input                                                  | 12 |
| Chapter 4: Introduction of Detailed Functions               | 14 |
| Phone                                                       | 14 |
| Take Photos and Videos                                      | 24 |
| Entertainment                                               | 26 |
| Browse the Web                                              | 29 |
| Multi-Tasks                                                 | 29 |
| Add Widgets, Change the Wallpaper and Home Screen Thumbnail | 29 |
| Changing Themes                                             | 30 |
| System Tools                                                | 31 |
| Other Utilisations                                          | 32 |

## **Chapter 1: Overview**

#### **Overview**

Thank you for choosing Mi Phone! This user guide will help you with Mi Phone basics and advance functions. For more information, please visit our official website: www.mi.com

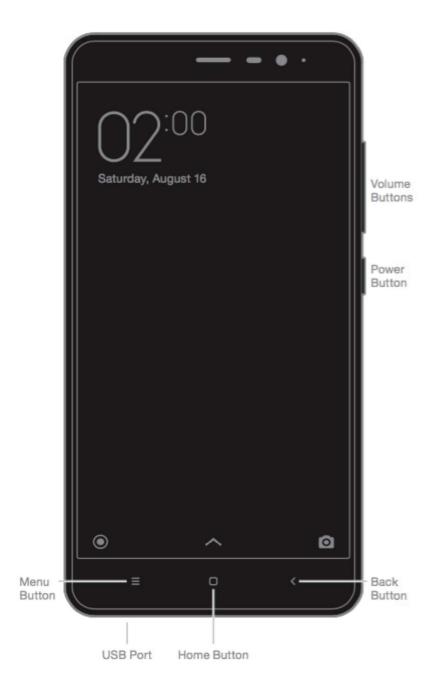

<sup>\*</sup>Picture shown above may differ from each model. Please refer to your actual phone accordingly.

#### **Buttons**

| Names                            | Functions                                                                                           |
|----------------------------------|----------------------------------------------------------------------------------------------------|
| Power Button                     | Long press this button to turn the device on or off.                                                |
| Volume Buttons                   | Adjust the sound volume. Press this button when there is an incoming call to switch to silent mode. |
| Menu Button + Volume Down Button | Capture Screenshot.                                                                                 |

#### Installing the SIM or USIM card

For phones with non-removable batteries:

- 1. Take the ejection pin out from print bundle;
- 2. Insert the ejection pin into the hole on/beside the tray to loosen the tray and pull out the tray from the slot gently;
- 3. Place the SIM or USIM card on the tray properly;
- 4. Insert the tray back into the tray slot.

For phones with removable batteries:

- 1. Remove the back cover and the battery;
- 2. Insert the SIM or USIM into the slot with metal contacts facing down;
- 3. Insert the battery and close the back cover.

## **Applications**

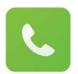

Making phone calls or searching contacts with T9 keyboard. You can also check your call logs.

Phone

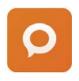

Messaging lets you exchange text messages with other SMS and MMS devices using your cellular connection.

Messaging

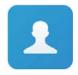

You can manage your contacts saved in SIM/UIM, external memory and Mi account.

Contacts

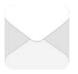

Setup your mail account and access your mailbox with Mi phone. You will receive notification when new email received.

Mail

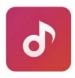

Dirac HD sound brings a genuine improvement in audio performance, immersing your ears in a world of music.

Music

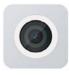

Take photos and record videos using various modes and settings.

Camera

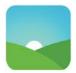

The new Gallery with reorganized layout enables smooth browsing of images. Cloud albums will sync automatically, making it easy to create albums and manage photos.

Gallery

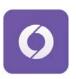

It brings you a smooth browsing and reading experience, and additionally offers comprehensive security protection.

**Browser** 

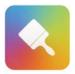

Personalise your MI Phone by choosing from hundreds of unique MI Themes. Choose your own style, change it to fit your moods simply and quickly with just a few screen taps.

**Themes** 

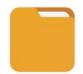

File explorer lets you check storage usage and file browsing. You can also use WLAN to manage your phone storage remotely.

File Explorer

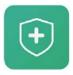

Security

The Security and Privacy functions allow you to set how you'd like to lock and unlock your phone. The MIUI supports application encryption. Using MIUI virus scan and block-list features could prevent your phone from virus attacks, spam calls and junk SMS.

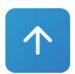

Keep your updated to latest MIUI version.

Updater

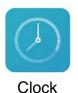

Customize your alarm clock setting and tag each of the alarm.

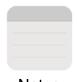

You can take down notes and share via SMS, Bluetooth, mail and etc.

**Notes** 

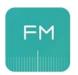

Radio supports auto scan and lets you listen to local FM radio stations.

Radio

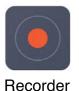

Recorder lets you use Mi Phone as a portable recording device.

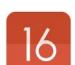

Check out all the dates and public holidays. Calendar also supports lunar calendar.

Calendar

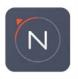

Find a direction, see your latitude and longitude, nd level, or match a slope.

Compass

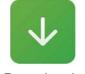

Manage all your download contents.

Downloads

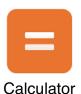

Calculator provides simple and complex calculation function.

Xiaomi Inc. 5

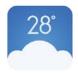

Get the latest whether information online.

Weather

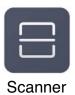

Portable QR code, bar code scanner.

<sup>\*</sup> Application may different due to the region sold.

## **Status Bar Icons**

Notification bar will show below icons to indicate different status.

| Sta      | tus Bar Icons                         | Explnation                                                                                                    |
|----------|---------------------------------------|----------------------------------------------------------------------------------------------------|
| ıııl     | Cell Signal                           | The more number of bars shown, the better cell signal reception your phone has.                                                 |
| ııı      | No Signal                             | Cannot connect to telco service provider. Only emergency numbers are available.                                                 |
| +        | Flight Mode                           | Airplane mode is on—you can't make phone calls, and other wireless functions may be disabled.                                   |
| 11       | Cellular Data<br>Network<br>Connected | Your Mi phone has been connected to cellular data network.                                                                      |
| 4G       | 4G Network                            | 4G/ LTE network connected.                                                                                                    |
| Н+       | HSPA+ Network                         | HSPA+ network connected.                                                                                                    |
| Е        | EDGE Network                          | EDGE network connected.                                                                                                    |
| G        | GPRS Network                          | GPRS network connected.                                                                                                    |
| <u></u>  | Wi-Fi Connection                      | Your phone has been connected to Wi-Fi nearby. The more number of bars shown, the better Wi-Fi signal reception your phone has. |
| Ā        | Silent Mode                           | Your phone has been set to silent mode.                                                                                         |
| 12       | Vibration Mode                        | Your phone has been set to vibration mode.                                                                                      |
| <u>@</u> | GPS Service                           | GPS and location service has been activated.                                                                                    |
| (L)      | Do Not Disturb<br>Mode                | An alarm is set                                                                                                    |
| C        | Do Not Disturb<br>Mode                | "Do Not Disturb" is turned on.                                                                                                  |
| *        | Bluetooth                             | Bluetooth function has been enabled.                                                                                            |
| *        | Bluetooth<br>Connection               | Bluetooth is on and paired with one or multiple devices.                                                                        |

| Sta        | tus Bar Icons             | Explnation                                                                                    |
|------------|---------------------------|-----------------------------------------------------------------------------------------------|
| ₽          | Network Tethering<br>Mode | Network tethering mode is on and you can share your cellular data network with other devices. |
| Ω          | Earpiece                  | An earpiece has been plugged into your phone.                                                 |
| <b>4</b> ) | Speakerphone<br>Mode      | Use the speakerphone to listen a phone call.                                                  |
| ₽          | OTG device connected      | New device has been connected via OTG                                                         |
| 0          | Data<br>Synchronisation   | Synchronising your data.                                                                      |
| ①          | Synchronisation Failure   | Your phone cannot synchronise data for some reason.                                           |
| •••        | More Notifications        | There are multiple notifications in your notification bar.                                    |

## **Chapter 2: Get Started**

#### **Important Information**

To avoid injury, please read following critical information before using Mi phone.

- Please do not switch on your Mi phone in the place where wireless device is prohibited, for instance, plane, hospital and medical equipment with "No Mobile Phone" sign
- Please do not switch on your Mi phone where RF and cellular signal could possibly cause danger or interference, for instance, gas station, fuel, chemical solution and explosive article.
- Please use authentic Mi branded accessories and batteries. Do not use unauthorised accessories.
- · Please keep your phone in dry condition
- Repair job should be operated by authorised professionals.
- For external plugged-in accessories, please read the user guide and handle with care.

#### **Battery and Charging**

The battery icon in the upper-right corner shows the battery level or charging status. To display the percentage of battery charge remaining, go to Settings > Additional settings > Battery & performance > Battery indicator. When syncing or using Mi phone, it may take longer to charge the battery.

#### **USB Connectivity**

With the supplied USB cable, you can transfer data from other devices. You can choose the connection mode in the notification panel.

#### **Headset Quick Guide**

Pause / Play Press the button in the middle of the remote control

Next Song Press the next button.

Previous Song Press the previous button.

Answer calls Press the middle button when someone dial in.

Finish calls Press the middle button during a call.

Reject calls Press and hold the middle button for 2 seconds.

<sup>\*</sup> You can also customise the function of each button in the latest MIUI version.

## **Chapter 3: Basic Function**

#### **Applications**

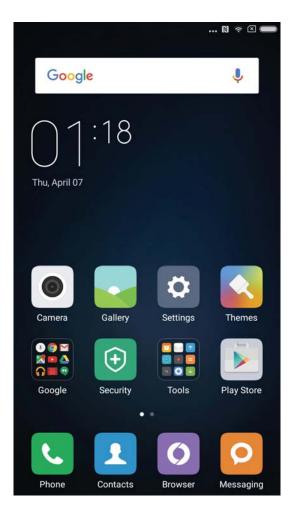

- If you need to launch an APP, just tap the icon in the home screen.
- Return to home screen: Press the home button.
- Switch to other home screens: Swipe left/right on the screen, or tap the white dot.
- Switch to recent used APPs: Press the menu button.

#### **Gestures**

You can operate icon, button, menu, and input keypad via gesture function.

- Tapping: To open an APP, to select a menu item, to press an on-screen button, or to enter a character using the keypad on the screen, tap it with your finger.
- Tapping and holding: Tap and hold an item or screen or more than 2 seconds to access available options.
- Swiping: Swipe to the left or right on the Home screen or Apps screen to view other panels. Swipe upwards or downwards to scroll through a webpage or a list of items, such as contacts.
- Spreading and pinching: Spread two fingers apart on a webpage, map, or image to zoom in a part. Pinch to zoom out.
- Dragging: To move an item, tap and hold it and drag it to the target position.

 Double-tapping: Double-tap on a webpage or image to zoom in. Double-tap again to return.

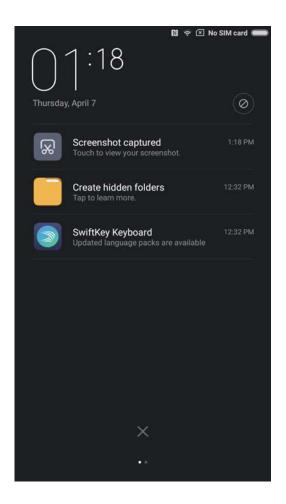

#### **Notification Panel**

When there are icons shown in the notification bar, please drag down from the notification bar to open the notification panel and check the details of the information.

## **Text Input**

Virtual keypad is available for text input purpose.

Below is an example showing how to use the input keypad. Detailed interface layout and operations depends on the keypad which you set by default.

Opening the keypad

- 1. Type the input field( such as typing a message) to open the keypad. There is cursor flashing in the input field.
- 2. Type the letter on the keypad.

#### SwiftKey

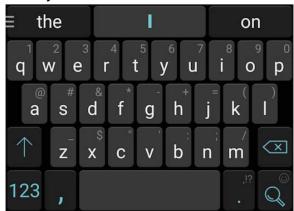

## Google Keyboard

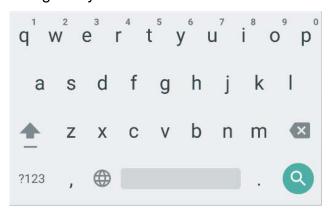

## Fleksy

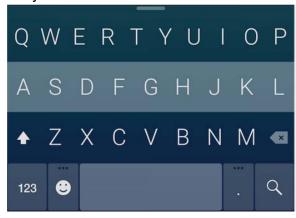

#### Google Pinyin Input

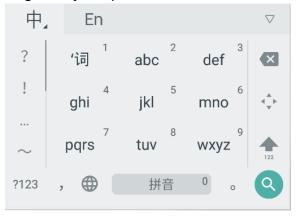

<sup>\*</sup> You can change the keypad in the notification panel. When you want to change the keypad please pull down the notification panel to select which keypad you want to use.

# **Chapter 4: Introduction of Detailed Functions**

#### Phone

#### Making A Call and Answering a Call

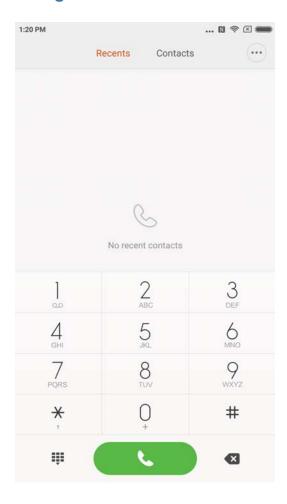

#### **Making A Call**

Using the dial key

Dial the phone number: input the numbers directly, press the calling button to start calling.

Type the symbol" + ": Tap and hold number key "0" for seconds.

Type the pause symbol ", ": Tap and hold key \* for seconds.

Enter the voice mail box: Tap and hold number key "1" for seconds.

#### Making A Fast Call via T9 Dial Key

Search via T9 dial key support:

Search a contact via any letter of his / her English name;

Search a contact via any number of his / her phone numbers;

It will show the matched results with highlighted remark. You can make the call via typing the highlighted parts.

#### Calling via "Recents"

Latest calls will be found in "Recents". You can make the same call via typing his/her name or phone numbers in the call log.

The arrow icon on the right is used to access the interface of detailed information. Missed calls will be remarked in red with calling times. It will show the attribution of strangers' numbers.

#### Calling via the "Contacts"

If you want to call someone via "Contacts" please swipe to the left to access "Contacts" interface. You can choose the person's name and press to dial his/her numbers.

#### **Emergency call**

You can make emergency call without SIM card or register to local network under the support of the network operator. For example: Type 112, type the calling button to make a emergency call.

\*You can access the calling interface via typing the icon of the emergency call when the screen is locked by password number or PIN number.

### **Operations During A Call**

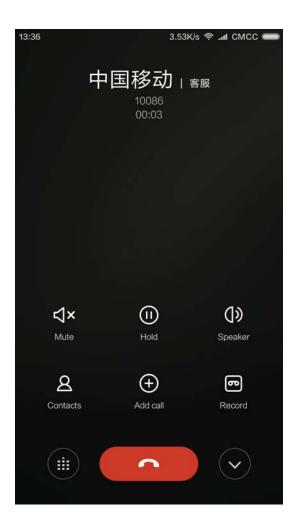

## **Speaker Mode**

Use hands-free function to make a call. When blue-tooth is connected, "Hands-free" will be changed to "Connect to the device" which is used to switch the communication device during a call.

#### **Keypad**

Open keypad to dial phone numbers.

#### Mute

Mute your line.

#### Record

You can save a talk on the phone by tapping "Record" button.

#### **Notes**

Tap "Notes" button to open the note and manually type text. The note will be saved automatically.

Revision: 20160407

#### **Contacts**

Tap "Contacts" to open "Contacts" interface and view contacts' information.

#### **Calling from The Third Party**

When you receive a third party call during an on-going call, your phone will beep and show detailed contact information of the third party caller to remind you to decide "Answer" or "Ignore".

\* Calling the third party or receiving a call from the third party is optional service. Please contact your network operator for more information.

#### Hold

When you want answer a call from the third party during on-going calling you can press "hold" to let current call wait. When you finish the call with the third party you can type "Resume call" to retrieve the held call.

#### **Adding Call**

You can jump to "Contacts" interface to add the other contact when you are calling on the phone. When the other call is answered your on-going calling will be held. In this situation you can choose "Switch" or "Merge call". When you choose "Merge call" your phone will be change to "Conference call" mode.

#### **Conference Call**

If your network operator can support Multi-user talk you can set up a conference call with no more than 5 people.

Create conference call: Firstly make a call. Secondly type "Add calls" to call the other contact. The first call will be held in this situation. Thirdly type "Merge call" to Merge all the contacts to the same line where all the people can hear each other and talk with each other. Repeat the second and the third step to add more calls. During the conference call you can type the buttons on the calling interface to edit conference call: there will be listed all the contacts on the conference call; You can stop calling with anyone or only talk with someone of the contacts.

#### **Making A Call During Calling**

Tap" Add calls" and call the other contact. Your first call will be held.

Tap" Merge call". All the calls will be merged to the same line so that all the people on the call will hear each other.

Repeat the second and third step to add more contacts.

## **Answering A Call**

#### **Answering**

Swipe upwards "Answer" button to answer a phone.

#### Rejecting

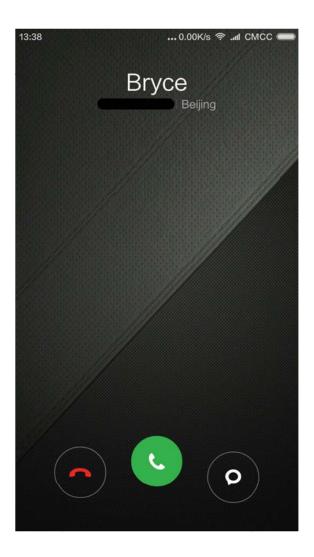

Swipe upwards "Reject" button to reject a call. You can swipe upwards "Message "button to reject the call and send a message instead.

#### **Changing the Gesture of Answering A Phone**

Mute the ringtone of the calling: Press" Power" button or any "Voice" button, the ringtone will be mute, but you can still decide to answer the phone.

#### **Recognising Strangers' Phone Numbers**

The phone numbers of the sellers will be recognised as the name of the seller. For example: 10010 will be recognised as "China Unicom" automatically.

#### **Sending An SMS**

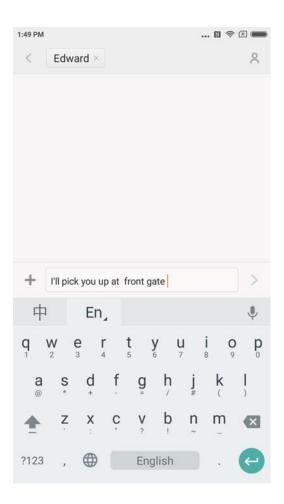

#### **Editing An SMS**

- 1. Tap "Compose" button.
- 2. Add a recipient

Directly type a contact's phone numbers; Type any letters or phone numbers of a contact, select the result from below speed search bar and press the icon "Add contacts" on the right to select which one you want from contacts list. If you choose contacts by mistake you can delete the wrong contacts by pressing the added contacts preview.

3. Tap "Text message" to type text.

There is a remind of text's capacity above "Send" button (It will appear if there is enough space). When there is more than 1 message in the mailbox it will show current messages' quantity. If you attach picture, video or PPT. the message will be switched to MMS directly. Besides that it can support attaching emoticon, contacts' information, mass name, every-day expressions.

4. Tap "Send" button.

#### **Reading An SMS**

When you receive a message there will be a remind with sender's name, preview and receive time in the message list. You can read the completed message by typing the list. After reading the message you can also reply it to the sender immediately.

#### **Reading MMS**

When you receive MMS it will remind you to download the MMS via tapping "Download" button.

If MMS has a image or video attachment: Read the attachment through the "Gallery". If MMS has an audio attachment: It will be played through the system's media player

#### **Sending A Group SMS**

It will show the sending progress such as "sending the message to which number contact" If it failed to send a message to someone there will be a remind to ask the user to select retry or give up.

When all messages are sent you can check every sent message by pressing message list of the group.

#### **Deleting An SMS Dialogue or A Message**

You can access "edit mode" by tap and hold a message in the message list or message dialogue for seconds. In this situation you can select the message which you want to remove.

#### **Manage Preview and Notifications**

You can enable preview and light up the screen in the message's settings.

If you enable the preview you can view it from locked screen, notifications bar, pop-up windows when you receive a new message.

If you enable light screen function the screen will be lighted automatically when you receive a new message so that you can read, reply, delete the message fast.

#### Search An SMS

You can click search bar to access search mode. You can search all messages' text here.

#### Adding A Message to "Favorite"

Tap any message in the message list for seconds to find "More" at the bottom of the menu. If you tap "Starred" it will add the message to favourites. The message in the favourite list will be remarked with a heart icon. If you tap the "Starred" icon again the message will be removed from favourite list.

All the favourite messages will be listed in the favourite list. User can forward the message or cancel the starred icon of the message.

#### Pin An SMS Dialog to The Top

Tap and hold any dialog in your SMS list and tap the "Pin" button in the bottom. This SMS dialog will be pined to the top of the SMS dialog list.

#### **Manage Contacts**

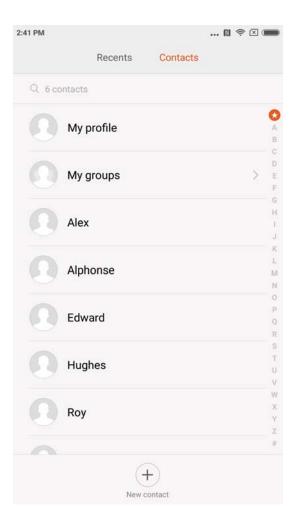

#### **Importing Contacts**

MIUI offers 4 ways to mass import contacts or add single contact information.

#### Sync with your Mi account

By tapping it you can set the cloud-based account to synchronise the contacts data.

#### Import contacts from a vCard file

By tapping it you can search vCard files in the phone and select one or more vCard files to import. You can view details of the vCard by tapping arrow icon on the right.

#### Import using Mi mover

By using Mi mover you will get an instruction to guide you to import data from the other phone step by step.

#### Create A New Contact

By tapping it you can create a new contact manually.

#### **Viewing Contacts**

#### Contacts list

Contact list is set to simple mode by default. It can only show names of contact. If you want to show more information you can enable "Display photos and info" Tap alphabetical Index and choose a letter. If the letter is matched in the contacts' names it will show the related contacts' names.

#### Contacts card

You can do below when you view the contacts card::

Make a call

Send an SMS

Set a birthday reminder of the contacts

Send an e-mail if you already saved e-mail address of contacts

Open the Browser to visit website

Find the location of contact' address and get driving path to reach there

Add a note

Set contacts by groups

Set a ringtone

Set contact's photo of calling

Check all the calling logs with a contact

Place on Home screen (Menu)

Send contact's information (Menu)

Favorite (Menu)

When a contact have more than 1 phone numbers you can type one of them for seconds and press "Set default".

#### **Searching Contacts**

You can find the contacts by searching his/her name, any letter of his/her name, nick name or company name.

#### **Creating A New Contact**

Use dials to create new contacts:

Type numbers on the T9 dial key. If it is phone numbers of strangers you can press new contact or add to contacts.

Add new contacts via call log:

Tap arrow icon behind strangers' phone numbers to move to next interface, tap new contact at the bottom and select "New contact" or "Add to contacts".

Add new contacts via message:

Tap "New contact" on the contacts list.

#### **Editing Contacts**

Choose any contact and tap "Edit"

Edit the information of the contact and save the information.

#### Modifying the information of contacts

Tap and hold a contact for seconds and tap edit to change the information. When everything is ok tap ok to save it.

#### Adding more information

Tap and hold a contact for seconds and type edit to access contact cards interface. Tap "Add another field "to choose more information to add.

#### Deleting information of contacts

Tap delete button on the right to remove information.

#### Creating a group

Tap "My groups" to create a contact group.

#### Add new contact to the group

Open the group and tap "Add" button to select contacts from the list.

#### Removing contacts from a group

Tap a contact which you want to remove for seconds. Tap delete from menu to remove the contact from the group. Removing contact will not delete the contact information from contacts list.

#### Adding a contact to the favourite list

Open the contact card and tap "Favourite" button.

#### Removing a contact from favourite list

Open the contact card and tap "Favourite" to change it from "Favourite" to "Unfavorite".

#### **Take Photos and Videos**

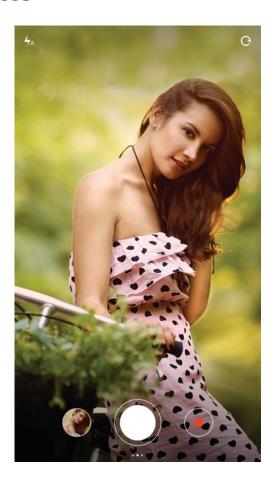

Launch camera to take high quality photos, quick focal length adjustment supported while burst shooting, timer, special effect, panorama and other professional photo modes are supported as well. Switching recording mode through the action bar at the bottom of page to record videos, it supports recording of 1080p high quality videos.

#### **Taking Photos**

#### **Focusing**

Users tap any position of framing area to trigger focus frame, the location of frame will be changed depends on the location being tapped by user,

Focus frame has three statuses, which are focus preparation/ focus failed/ focus succeed, Focus failed and focus succeed are the consequences of auto-judgment by app when users press the shutter,

Exposure can be adjusted rapidly by rotating focus frame horizontally after focus success.

#### Flash

Multiple taps on flash button to switch between three flash modes: auto/ turn on/ turn off.

#### **Burst Shooting**

Users to long press the shutter to take photos continuously, the number of photos taken will be shown at the center of screen.

#### **Operation Panel**

Swipe left to enter "filters" interface, various filter effects are selectable, Swipe right to enter "options" interface, there are a variety of photo modes to choose and modifying camera settings. Under video recording mode, tap record button to start recording, tap again to stop.

Tap camera button of operation bar at the bottom to return to camera mode, Video recording mode supports slow motion, quick motion and HDR.

There is a video quality setting for video recording It's allowed to switch between 1080p/ 720p/ 480p.

#### **Entertainment**

#### **Listening to Music**

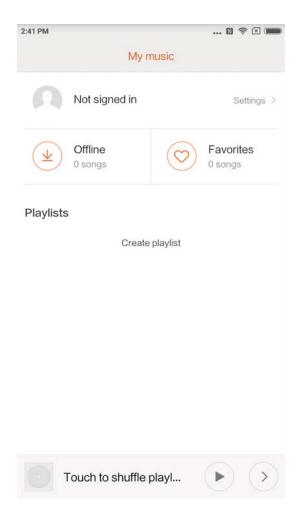

Music app supports playing local music. It supports to play music in different modes according to song titles, singers, albums, and playlists. It also features a warm-hearted sleeping mode.

#### **My Music**

View/manage local song, categorised music within favourite list; Sync music list to cloud by login Xiaomi account.

#### Play music

Interface of playing music.

Display album cover/lyric of current playing song, swipe left to switch to lyric interface, swipe right to current play list page;

Tap song album cover to call out advance functions: controller of song playing order, Milian etc.

#### **Viewing Images**

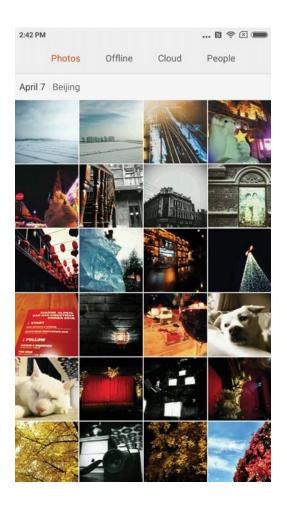

#### **Viewing Mode**

You may view photos captured and photo album or file directory in internal storage by gallery. Wherein camera photos including photos taken by local device, gallery is a form of various photos of phone being organised based on certain organisation method.

#### **Viewing A Single Photo**

- 1. Tap on the folder which wanted to browse,
- 2. Tap the photo to view among thumbnails, viewing a photo or video in full screen.

#### Show or hide control bar

Tap on centre area of photo or video to call out the control bar, tap again to hide.

#### Bottom control bar including

Send: user may select any kind of services that able to receive photo via pop-out system menu.

Edit: crop and horizontal rotation supported.

Delete: delete current photo.

More: map position, add to album, add to hidden album, set as wallpaper, set as contact photo, start swipe show.

Upper control bar including

Photo details: viewing photo detailed parameters.

Control bar will be hidden automatically if not operating for 3 seconds.

Partial zoom in or zoom out

Spread two fingers apart or pinch to zoom in or zoom out, you may also double tap to zoom in, double tap again to zoom out.

Viewing next or previous photo Swipe your finger to the left or right.

#### **Hide Pictures Folder**

If there is picture in a picture folder doesn't wants to be seen during browsing, you may long press the folder and select "hide". To show hidden albums, get into settings-gallery-turn on "show hidden albums".

#### **Browse the Web**

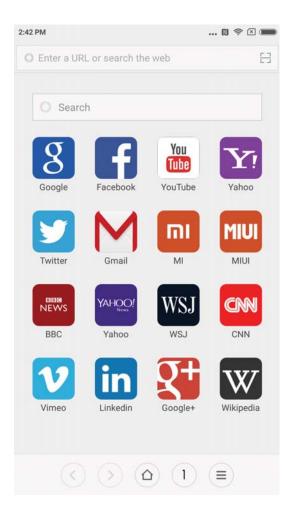

Browser supports double tap or spread/pinch two fingers to zoom webpage. Get into useful websites rapidly via website navigation.

Multiple windows supported, swipe from edge of the screen to switch between tabs. Smart full screen, best fitted browsing area.

Reading mode, eliminating all elements that might affect reading, restoring the most essential reading appeal.

#### **Multi-Tasks**

Mi phones support running multi-tasks simultaneously, all you have to do is just tap "menu button" under unlock status and select the application you would like to switch.

"One tap removal" button is helping you to close all ongoing applications instantly, in order to release memory space quickly.

## Add Widgets, Change the Wallpaper and Home Screen Thumbnail

You may pinch or tap and hold "menu button" to get into edit mode to add widgets, select "widgets";

Select "move apps" in the menu to move in bulk, delete application on desktop, it supports create new folder rapidly;

Select "wallpaper" in the menu to change lock screen and wallpaper;

Pinch on desktop by using three fingers to get into "thumbnail mode", able to add, delete and adjust screen sequence, setting a home screen is supported and able to jump into a screen immediately.

## **Changing Themes**

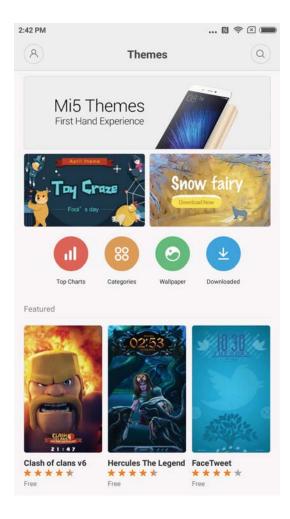

Using themes application to change the theme of system global area, supports customise partially, including wallpaper, home screen, icons, lock screen, ringtone etc. Moreover, there are online resources of constantly updated themes so it's much more easier to change a theme.

#### **System Tools**

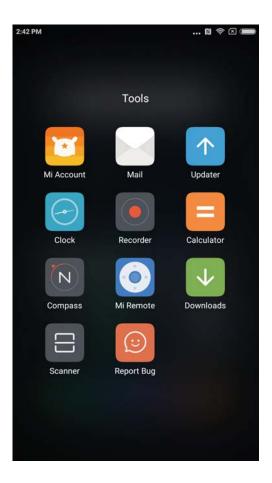

#### **File Explorer**

Get to know the current usage of phone storage via file explorer, it supports quick viewing documents through category and managing documents based on routes. Furthermore, there is FTP function that enables remote manage phone's document via WLAN from PC

#### **Security**

There is nothing to worry when using MIUI. Security is a part of the system, runs under system level, more secure and stable. Integrating rubbish cleaner, block list, virus scan, data usage monitor, battery utiliser, permission manager in one app, comprehensive protection of phone safety and privacy.

#### **Backup**

It supports backup of contacts, call logs, messages, system settings etc., partly or fully restored is selectable after backup done.

#### **Updater**

Keeping MIUI the latest version, restore to a nearest historical version is supported.

#### **Other Utilisations**

#### Clock

Clock is a great helper of reminding the time for you, it supports repetition reminder, custom tag.

#### Weather

Weather forecast of the next three days, real time display of weather condition, reminder of sudden weather, family weather, quick share of weather forecast to family is supported.

#### **Notes**

Notes helps you to take down text messages fast and sharing via email or other approaches, it supports synchronisation with Google task.

#### Calendar

Allow you to view date, festival and holidays.

#### **Flashlight**

Flashlight application can be used quickly by long pressing "menu button" after lighting up the screen, it can also be used via the notification bar after unlocked the screen.

#### **Radio**

Radio supports automatic search for radio stations, adding a radio station to favourite and loudspeaker.

#### Recorder

Recorder helps you to quick save voice notes, it may records uninterruptedly up to 7 days.

#### Compass

Compass helps you to find direction rapidly.

#### **Hotline service**

Please call customer service hotline as below if customer service

is needed:

Singapore: +65 6761 6088

Malaysia: 1 800 281 182 / 015 4840 7777

India: 1800 103 6286 Indonesia: 0800 1 401558 Hong Kong: 3001 1888 Taiwan: 02 2192 1023

#### **Online support**

Online chatting, get to know various customer service details in real time, please visit links

as below for more tips of using Xiaomi.

Singapore: http://www.mi.com/sg/service/online/Malaysia: http://www.mi.com/my/service/online/India: http://www.mi.com/in/service/online/Indonesia: http://www.mi.com/id/service/online/Philippines: http://www.mi.com/ph/service/online/Hong Kong: http://www.mi.com/hk/service/online/Taiwan: http://www.mi.com/tw/service/online/

#### Learn more

For more information pertaining to Xiaomi and splendid original accessories and products,

please visit our official website:

United States: http://www.mi.com/en/

Europe: http://www.mi.com/en/ Singapore: www.mi.com/sg Malaysia: www.mi.com/my India: www.mi.com/in Indonesia: www.mi.com/id Philippines: www.mi.com/ph Hong Kong: www.mi.com/hk Taiwan: www.mi.com/tw

Feel free to join the base camp of MIUI, your opinions help us shape the future of MIUI.

en.miui.com

## Mi Phone User Guide

http://www.mi.com is the only official website of Xiaomi Inc. mi.com domain is under the protection of PRC law.

MIUI is the Mi smart phone built in operation system. All rights reserved by Xiaomi Inc.